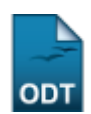

## **Criar Turma para Componente Curricular de Stricto Sensu**

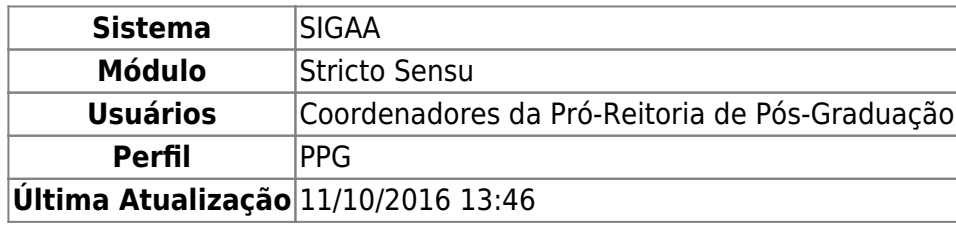

Esta funcionalidade tem como objetivo criar uma turma para um componente curricular, definindo algumas características, como horários, locais de aula, docentes, entre outras. Essa funcionalidade é utilizada pelos Coordenadores do Programa de Pós-Graduação.

Para criar uma turma para um componente curricular de Stricto Sensu, acesse o SIGAA → Módulos → Stricto Sensu → Vínculos/Matrículas → Turmas → Criar Turma.

O sistema exibirá a tela para que sejam informados os dados para Busca de Componentes Curriculares da turma:

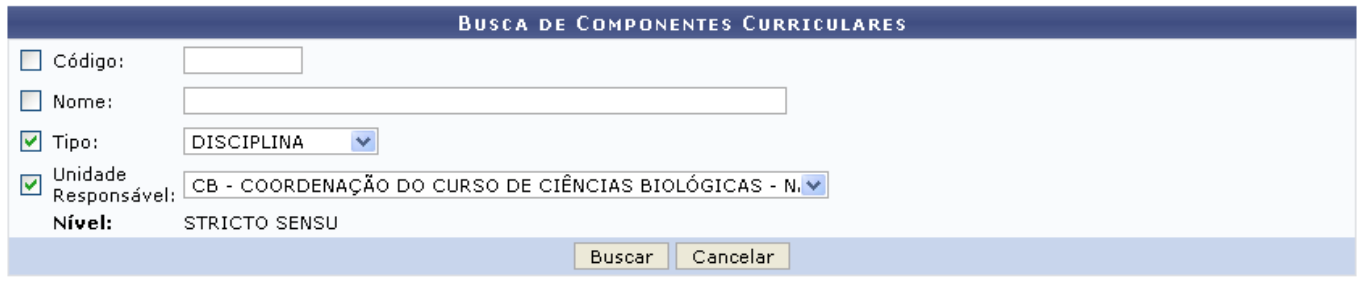

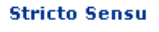

Caso desista de realizar a busca, clique em *Cancelar* e o sistema exibirá uma caixa de diálogo para confirmar a ação. Esta operação é valida em todas as telas que a apresentar.

Para retornar ao menu inicial do módulo stricto sensu. Essa ação será válida em todas as telas que a apresentar.

Na tela Busca de Componentes Curriculares, o usuário deverá escolher e preencher um ou mais dos campos para efetuar a sua busca. Como opção o sistema fornece os seguintes campos:

- Código: nesse campo deverá ser informado o código da turma que o usuário pretende consultar;
- Nome: informe o nome da turma;
- Tipo: forneça o tipo de turma que o usuário deseja consultar. O sistema oferecerá as opções de escolha DISCIPLINA ou MÓDULO;
- Unidade Responsável: nesse campo deverá ser informado a Unidade Acadêmica responsável pela turma.

Como exemplo foram utilizados os campos Tipo DISCIPLINA e Unidade Responsável CB - COORDENAÇÃO DO CURSO DE CIÊNCIAS BIOLÓGICAS - NATAL.

Após informar os dados para a Busca de Componentes Curriculares, clique em *Buscar*. O sistema exibirá as possibilidades de turma a serem cadastradas.

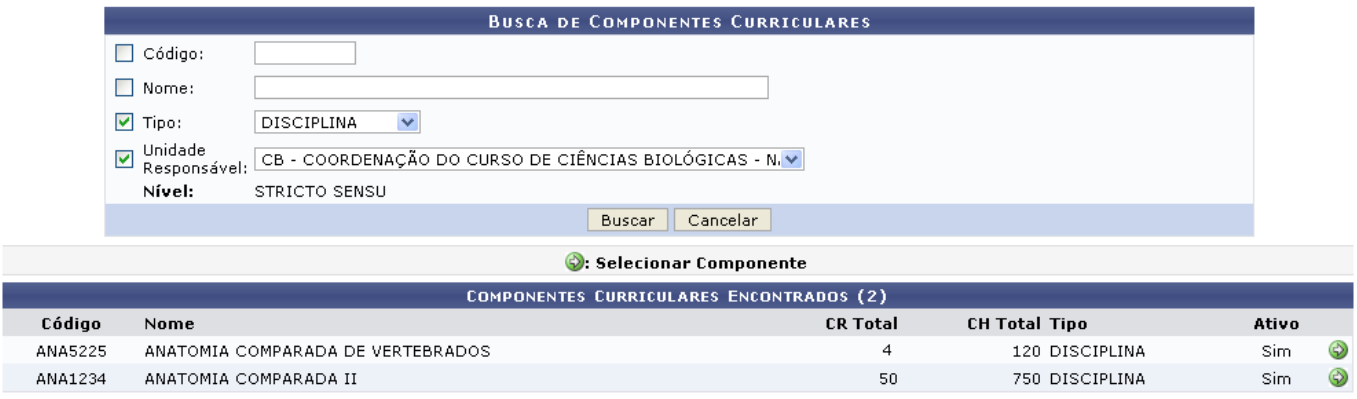

Se o usuário desejar dar continuidade ao cadastramento, deverá clicar no ícone Exemplificaremos com ANA5225 - ANATOMIA COMPARADA DE VERTEBRADOS.

Em seguida, o sistema fornecerá uma tela com os Dados do Componente Curricular e Dados Gerais da Turma, onde os campos obrigatórios deverão ser preenchidos.

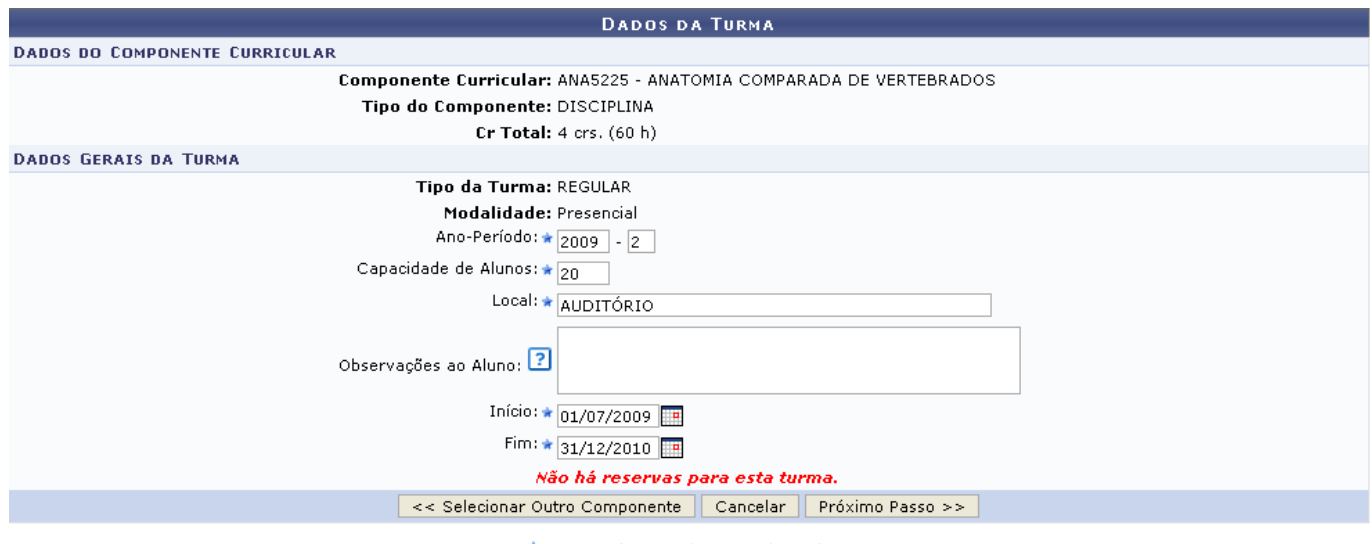

\* Campos de preenchimento obrigatório.

Os campos de preenchimento obrigatório são:

- Ano-Período: o usuário deverá fornecer o ano e período que deseja cadastrar a sua turma;
- Capacidade de Alunos: o usuário deverá fornecer o número máximo de alunos que a turma comportará;
- Local: o usuário deverá fornecer a localidade onde as aulas desta serão ministradas;
- Início: o usuário deverá fornecer a data de início das aulas da turma. Digite a data ou selecionea,clicando no ícone  $\blacksquare$ :
- Fim: o usuário deverá fornecer a data de término das aulas da turma. Digite a data ou selecione-a, clicando no ícone  $\mathbb{F}$ [.](https://docs.info.ufrn.br/lib/exe/detail.php?id=suporte%3Amanuais%3Asigaa%3Astricto_sensu%3Avinculo_matriculas%3Aturmas%3Acriar_turma&media=suporte:manuais:sigaa:stricto_sensu:vinculo_matriculas:turmas:calendario.png)

Exemplificaremos o preenchimento dos campos com:

- Ano-Período: 2009.2;
- Capacidade de Alunos: 20;
- Local: AUDITÓRIO;
- Início: 01/07/2009;
- Fim: 31/12/2010.

Para criar turma de outro componente, clique em *Selecionar Outro Componente*. Se o usuário desejar prosseguir com o cadastramento da turma, deverá clicar em *Próximo Passo*. A seguir, a tela Defina Horário será apresentada.

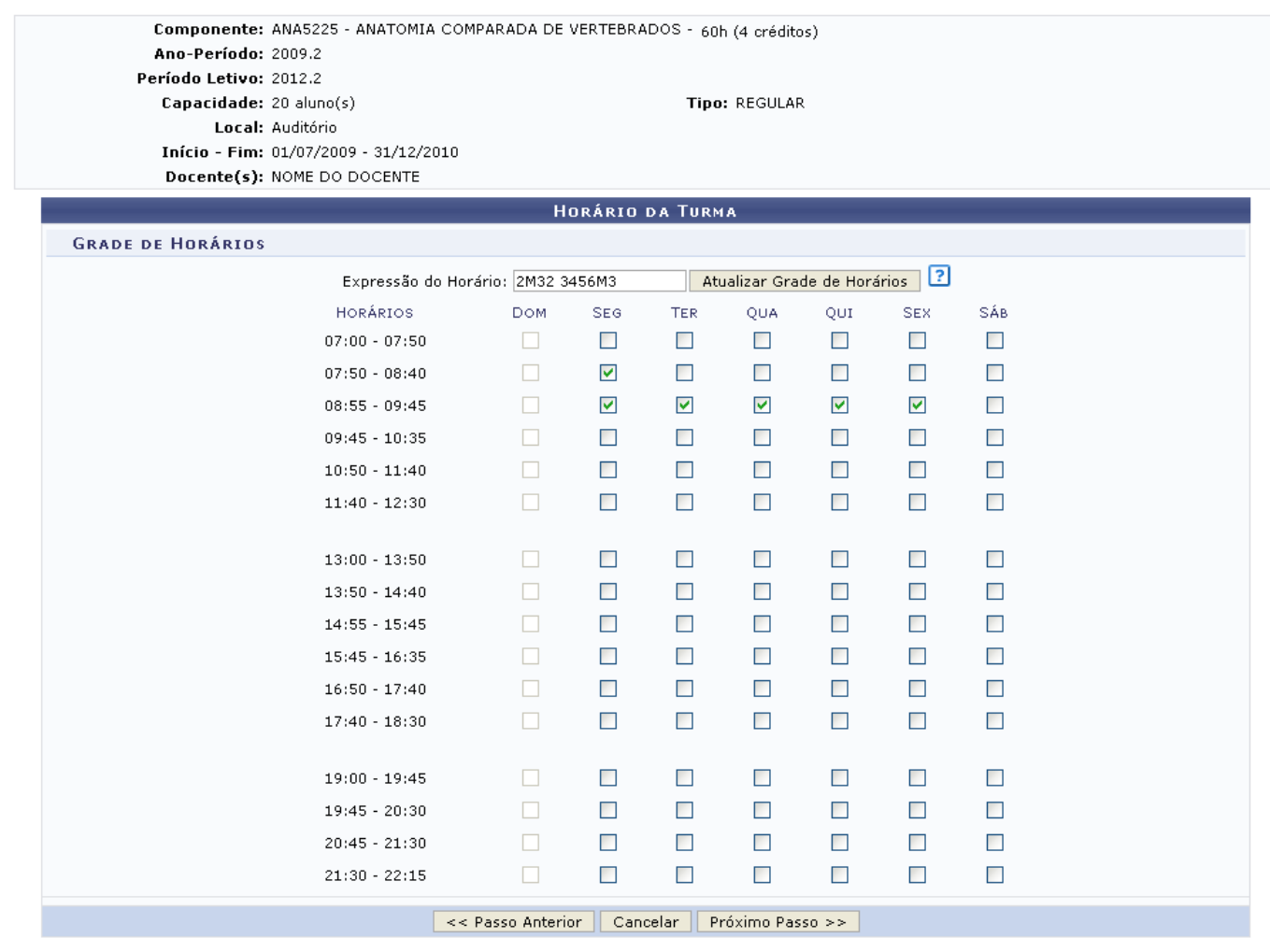

Nesta tela, para se definir o horário da turma, assinale os espaços na grade ou digite o horário no campo Expressão do Horário e clique em *Atualizar Grade de Horários*. O preenchimento deverá ser realizado de acordo com o número de créditos disponíveis.

Caso opte por retornar à tela anterior, clique em *Passo Anterior*. Para dar prosseguimento à criação da turma, clique em *Próximo Passo*. A tela a seguir será exibida:

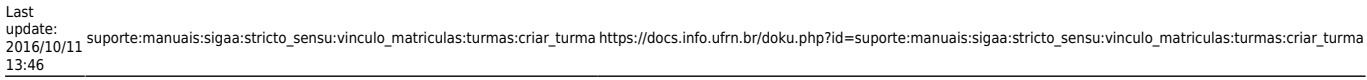

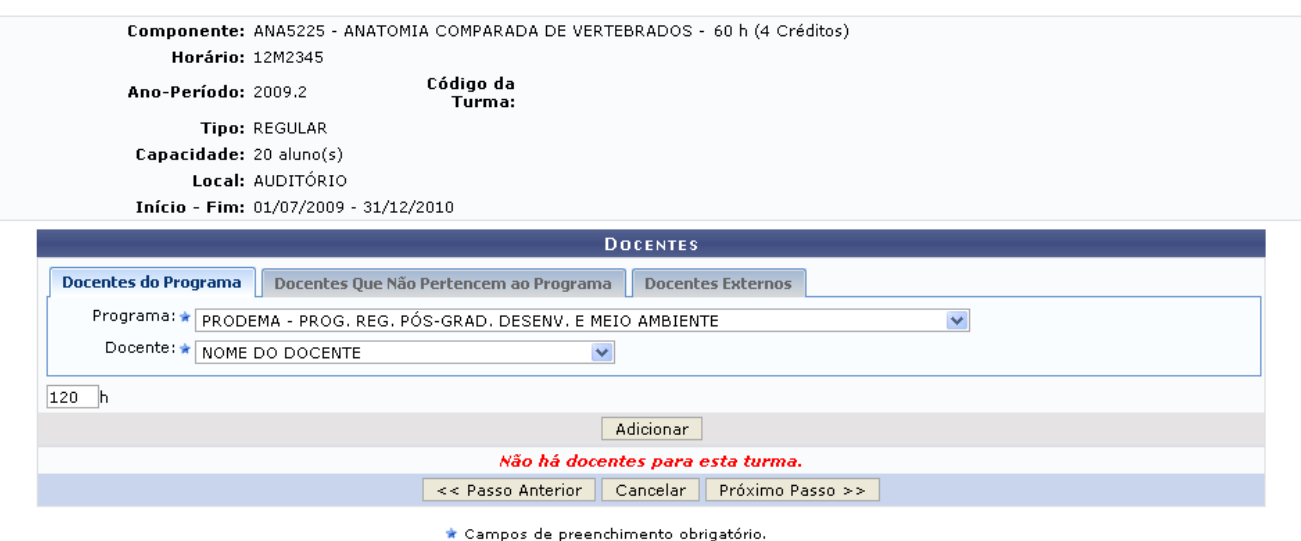

Os dados solicitados para o cadastramento de Docentes do Programa são:

- Programa: Informe o Programa Acadêmico em que a disciplina está inserida.
- Docente: Selecione o nome do docente que irá ministrar a disciplina, conforme o Programa Acadêmico que foi informado. Ao digitar as primeiras letras do nome, o sistema exibirá uma lista com nomes similares. Selecione o desejado;
- Carga Horária: Fornecer a respectiva carga horária da disciplina solicitada.

O usuário pode utilizar as abas Docentes que não Pertencem ao programa e Docentes Externos. Em ambas as opções, o Docente e a Carga Horária deverão ser informados. Poderá haver mais de um docente para ministrar a disciplina. Após informar os dados do docente, clique em *Adicionar*.

A página será recarregada e o sistema exibirá uma mensagem de sucesso. O docente será incluído, assim como é apresentado na tela abaixo::

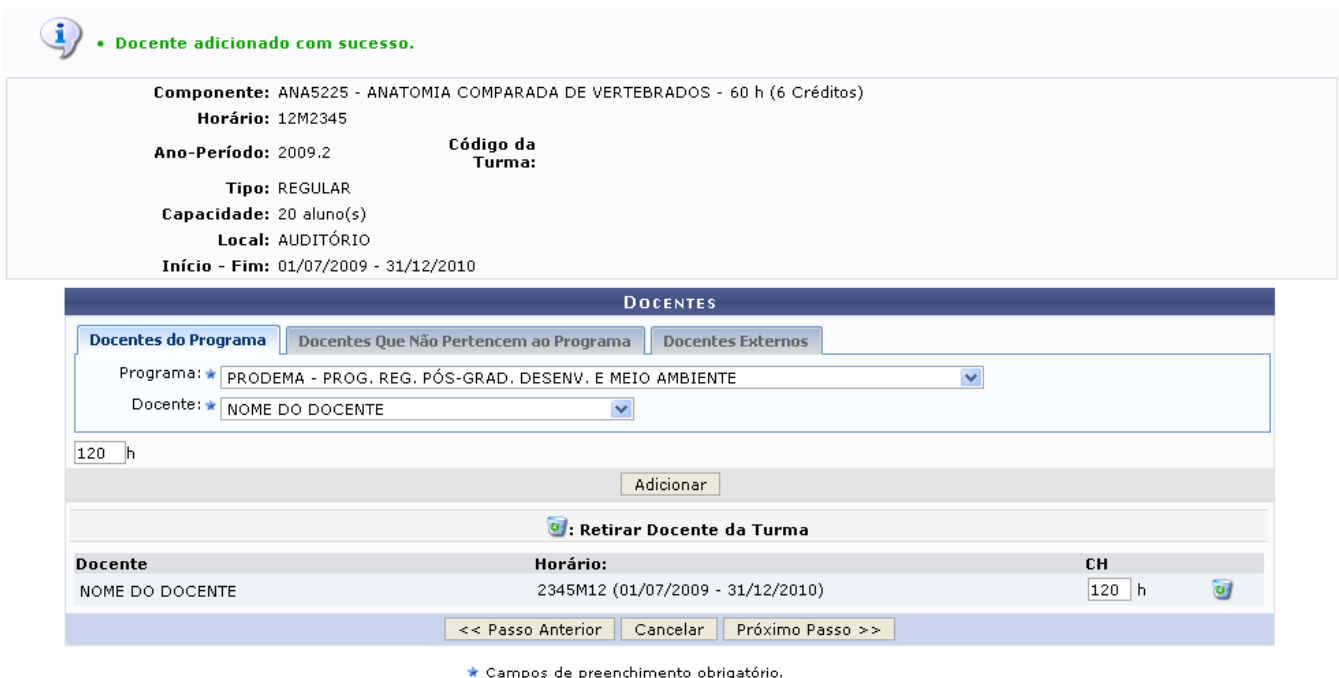

Clique no ícone **o para Retirar Docente da Turma. Para prosseguir com a remoção clique em OK** na

(x) fechar mensagens

seguinte caixa de diálogo gerada pelo sistema :

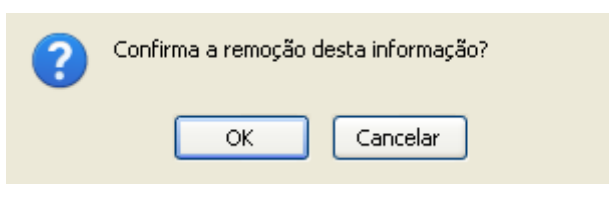

Será exibida a confirmação da ação:

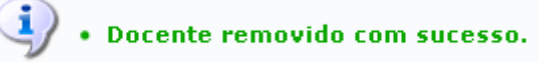

Após indicar todos os docentes desejados, clique em *Próximo Passo*. A tela a seguir será exibida:

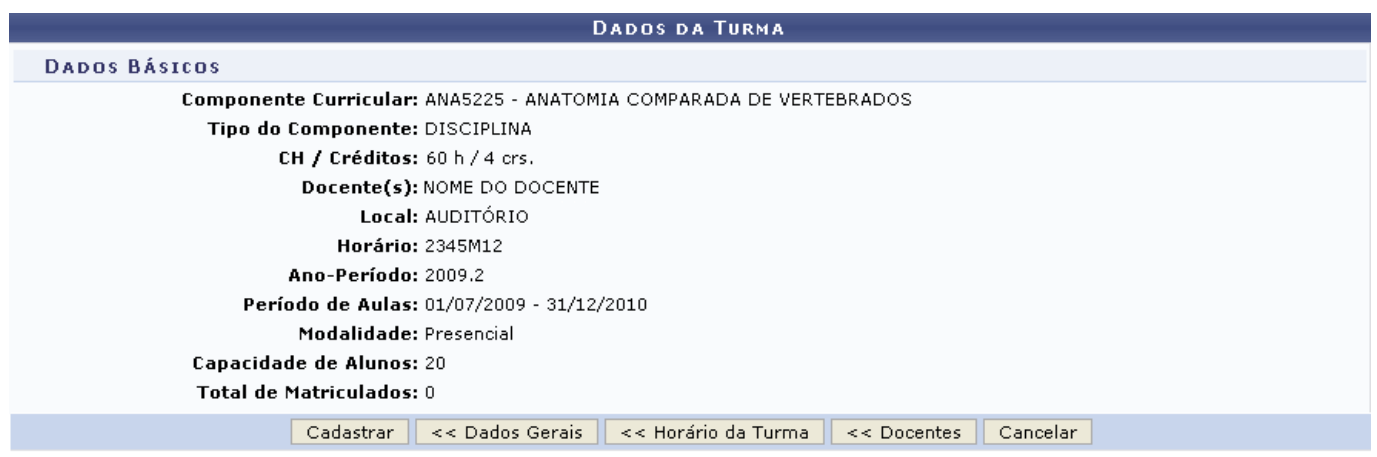

Caso deseje retornar à tela anterior, clique em *Docentes*. Para retornar à tela de grade de horários, clique em *Horário da Turma* e, para modificar os dados informados sobre a turma, clique em *Dados Gerais*. Para confirmar a criação da turma, clique em *Cadastrar*.

Por fim, o sistema exibirá a seguinte mensagem de sucesso:

· Turma ANA5225 - ANATOMIA COMPARADA DE VERTEBRADOS - Turma: 02 (2009.2) cadastrada com sucesso!

Para maiores informações quanto à função consulta de turmas, visualize o manual Consultar, Alterar ou Remover Turma para Componente Curricular de Stricto Sensu listado em Manuais Relacionados.

## **Bom Trabalho!**

## **Manuais Relacionados**

[Consultar Alterar ou Remover Turma para Componente Curricular de Stricto Sensu](https://docs.info.ufrn.br/doku.php?id=suporte:manuais:sigaa:stricto_sensu:vinculo_matriculas:turmas:consultar_alterar_ou_remover)

[<< Voltar - Manuais do SIGAA](https://docs.info.ufrn.br/doku.php?id=suporte:manuais:sigaa:stricto_sensu:lista)

Last

update:<br>2016/10/11 suporte:manuais:sigaa:stricto\_sensu:vinculo\_matriculas:turmas:criar\_turma https://docs.info.ufrn.br/doku.php?id=suporte:manuais:sigaa:stricto\_sensu:vinculo\_matriculas:turmas:criar\_turma 13:46

From: <https://docs.info.ufrn.br/>-

Permanent link: **[https://docs.info.ufrn.br/doku.php?id=suporte:manuais:sigaa:stricto\\_sensu:vinculo\\_matriculas:turmas:criar\\_turma](https://docs.info.ufrn.br/doku.php?id=suporte:manuais:sigaa:stricto_sensu:vinculo_matriculas:turmas:criar_turma)**

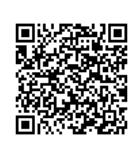

Last update: **2016/10/11 13:46**